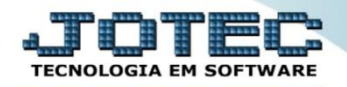

## **NUMERO DE PROPRIETÁRIOS FPCAINMPP**

*Explicação: Permite informar o número de proprietários da empresa para geração da Rais magnética.*

## Para realizar este cadastro acesse o módulo: *Folha de pagamento.*

| 172.16.1.28/cqi-bin/jtgeseus.exe                                                         |                                              |                                                              |                  |                         |                                                                                           |
|------------------------------------------------------------------------------------------|----------------------------------------------|--------------------------------------------------------------|------------------|-------------------------|-------------------------------------------------------------------------------------------|
|                                                                                          |                                              |                                                              |                  |                         |                                                                                           |
| <b>Sistemas</b><br>Faturamento<br>Serviços<br>CRM - SAC                                  | <b>Faturamento</b>                           | Serviços                                                     | <b>CRM - SAC</b> | Telemarketing           | $\bullet$<br>Acesso Rápido<br><b>ELPR</b><br>Entradas                                     |
| Telemarketing<br><b>EDI</b><br>Mala Direta<br>PDV                                        | <b>Mala Direta</b>                           | <b>Estoque</b>                                               | Compras          | <b>ELPR</b>             | <b>Estoque</b><br>Classificação fiscal<br>Unidade de medida                               |
| Estoque<br>Compras<br><b>ELPR</b><br>Produção                                            | Produção                                     | Gerenc. de projetos                                          | Contas a Pagar   | <b>Contas a Receber</b> | Produtos<br>Conversão de unid, medida<br><b>Faturamento</b><br>Serviço                    |
| Gerenc, de projetos<br><b>Contas a Pagar</b><br><b>Contas a Receber</b><br><b>Bancos</b> | <b>Bancos</b>                                | Fluxo de Caixa                                               | Centro de Custo  | <b>Exportador</b>       | Grupo de servico<br>Cliente<br>Pedido                                                     |
| <b>Fluxo de Caixa</b><br>Centro de Custo<br>Exportador<br>Gestor                         | <b>Gestor</b>                                | Importador                                                   | <b>Auditor</b>   | <b>Filiais</b>          | <b>Folha de Pagamento</b><br>Rotinas de Rescisão<br>Formulários Genéricos<br>Funcionários |
| Importador<br>Auditor<br><b>Filiais</b><br>Estatísticas & Gráficos                       | <b>Estatísticas &amp;</b><br><b>Gráficos</b> | <b>Fiscal</b>                                                | Contabilidade    | <b>Diário Auxiliar</b>  | <b>Importador</b><br>$\circleda$<br><b>E-Commerce</b>                                     |
| <b>Fiscal</b><br>Contabilidade<br>Diário Auxiliar<br>ø<br><b>Ativo Fixo</b>              | <b>Ativo Fixo</b>                            | Folha de Pagamento                                           |                  |                         | $\checkmark$<br>Я<br>Administração<br>$\checkmark$                                        |
| Folha de Pagamento<br><b>All And Sell And An</b>                                         |                                              | CRM   SAC   BI   B2B   B2C   GESTOR   SIGE   ERP   PCP   MRP |                  |                         |                                                                                           |
| <b>SUPORTE JOTEC</b>                                                                     |                                              | <b>TECNICO</b>                                               | 03/08/2015       | <b>MATRIZ</b>           | 到<br>Sair                                                                                 |

Em seguida acesse: *Arquivos > Empresa***.**

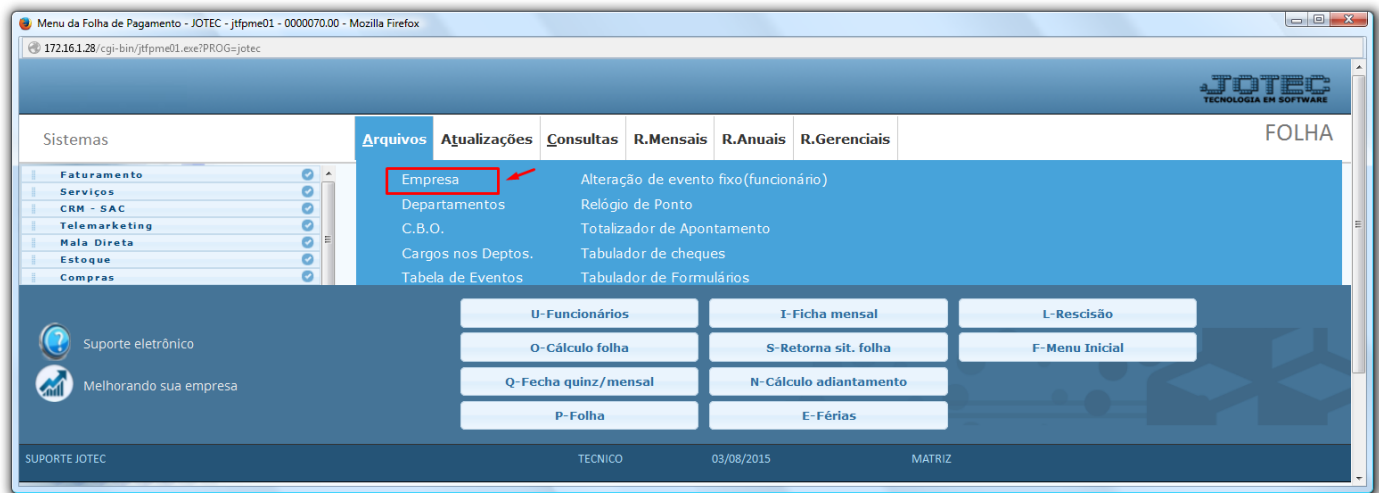

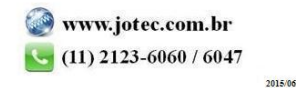

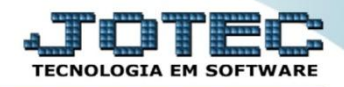

 Na tela que será aberta em seguida, basta localizar o campo: *N proprietários,* informar o número de proprietários da empresa e clicar no ícone do *Disquete* para salvar.

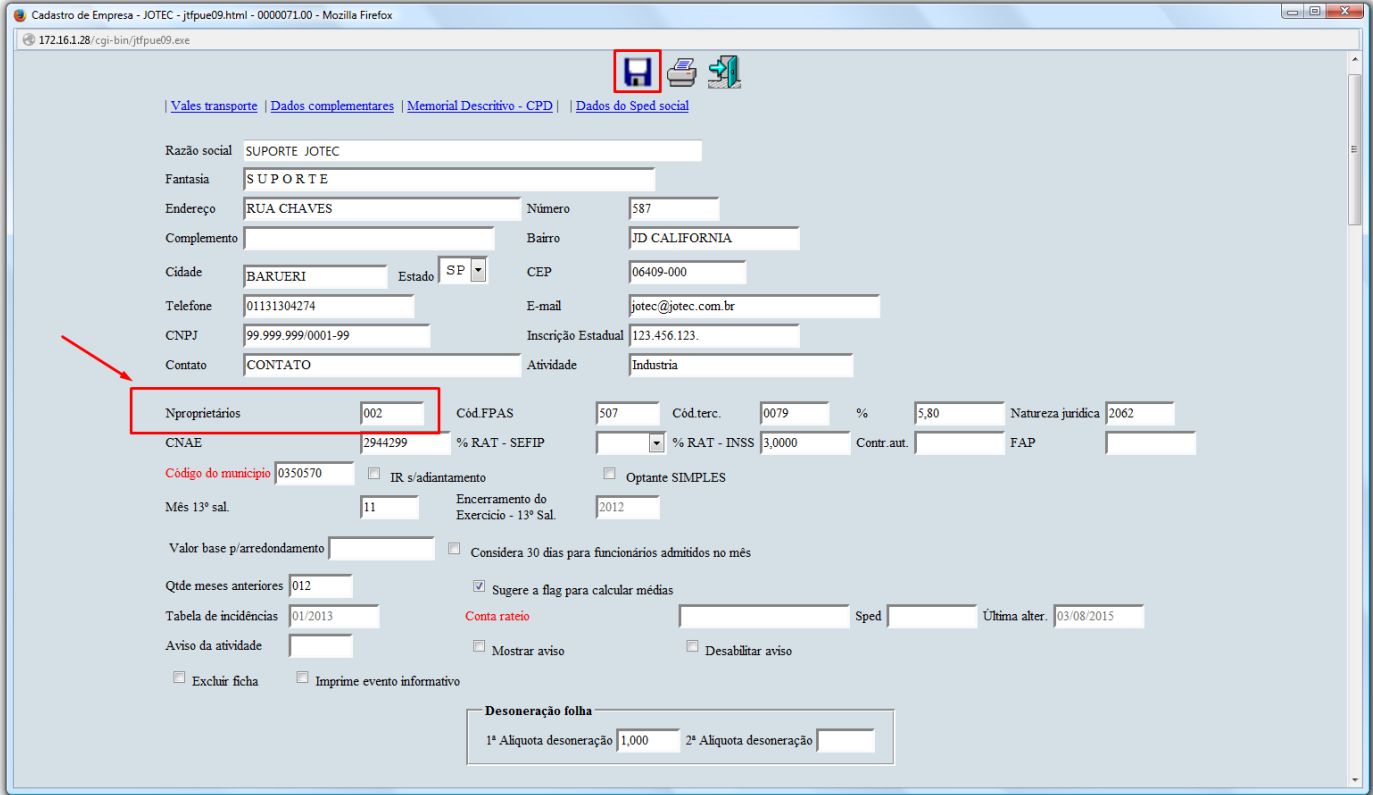

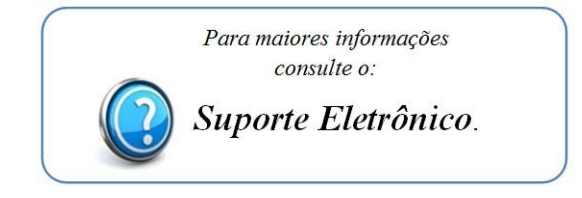

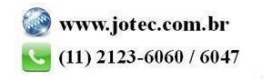